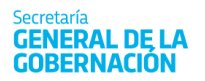

Ministerio de **COORDINACIÓN** 

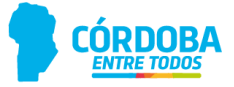

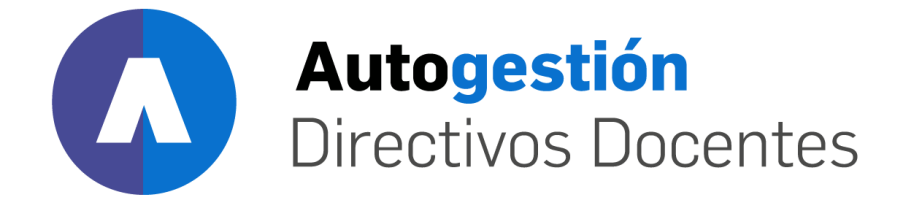

# Manual de carga de **MAB ELECTRÓNICO**

 $000000$ 

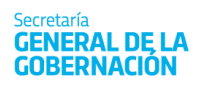

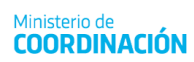

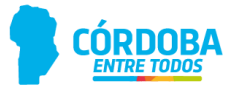

## Contenido

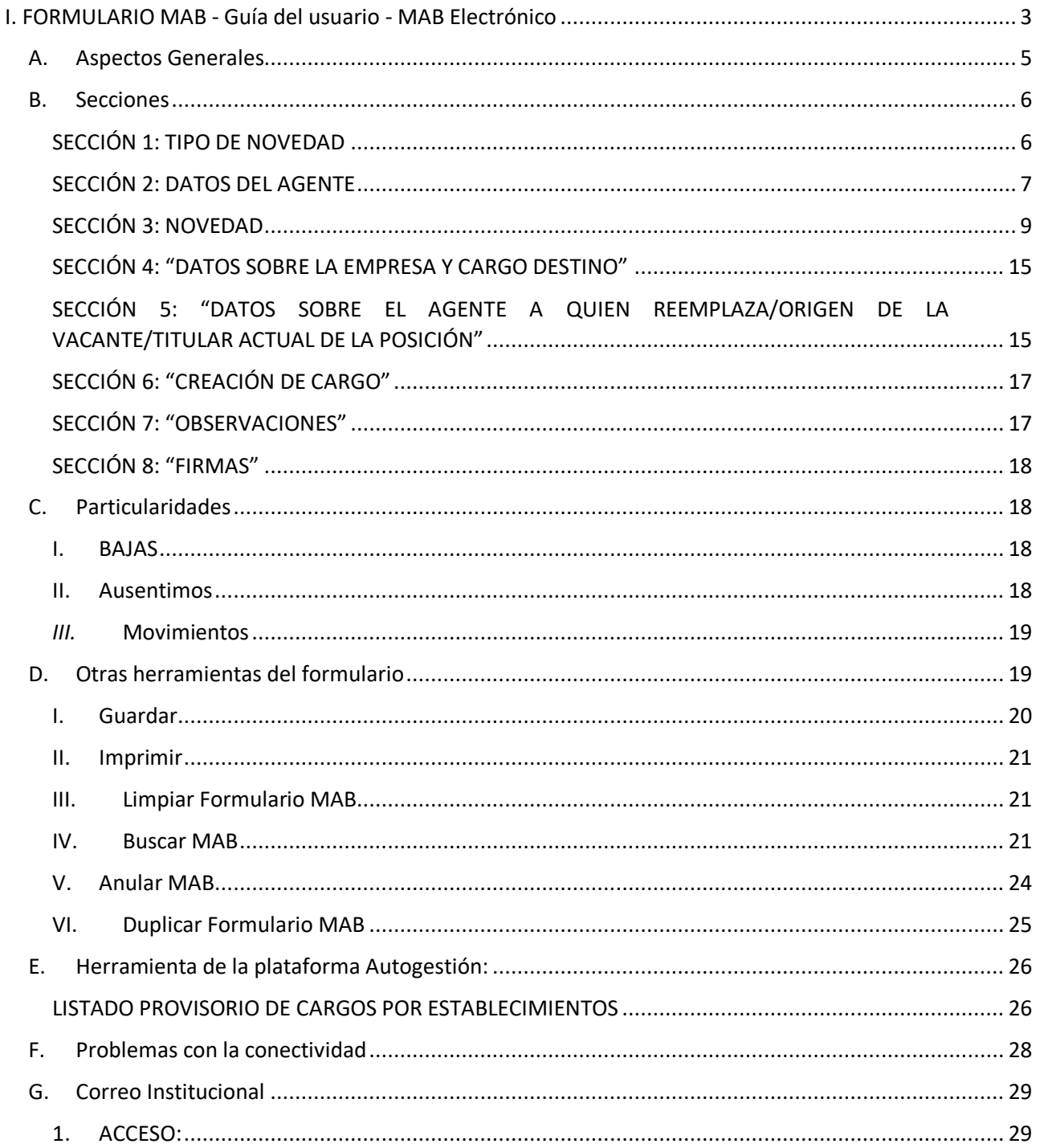

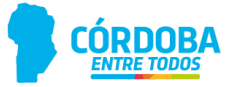

## <span id="page-2-0"></span>**I. FORMULARIO MAB ‐ Guía del usuario - MAB Electrónico**

En el presente anexo se detallará toda la información necesaria para completar un Formulario MAB 12 (en adelante sólo MAB) electrónicamente a través de una computadora y vía internet.

Para acceder a la plataforma de Autogestión se debe ingresar desde la página web Oficial del Gobierno de Córdoba [http://www.cba.gov.ar](http://www.cba.gov.ar/)

Una vez dentro, debe buscar el botón **EMPLEADOS** dentro de la página principal del Gobierno de la Provincia de Córdoba [\(https://www.cba.gov.ar/info-empleados/\)](https://www.cba.gov.ar/info-empleados/). Allí debe ir a la sección de **ACCESOS CON CLAVE** donde encontrará el botón de **AUTOGESTION DIRECTIVOS DOCENTES** donde se encuentra toda la información relativa a esta plataforma, e incluso, el acceso a ella.

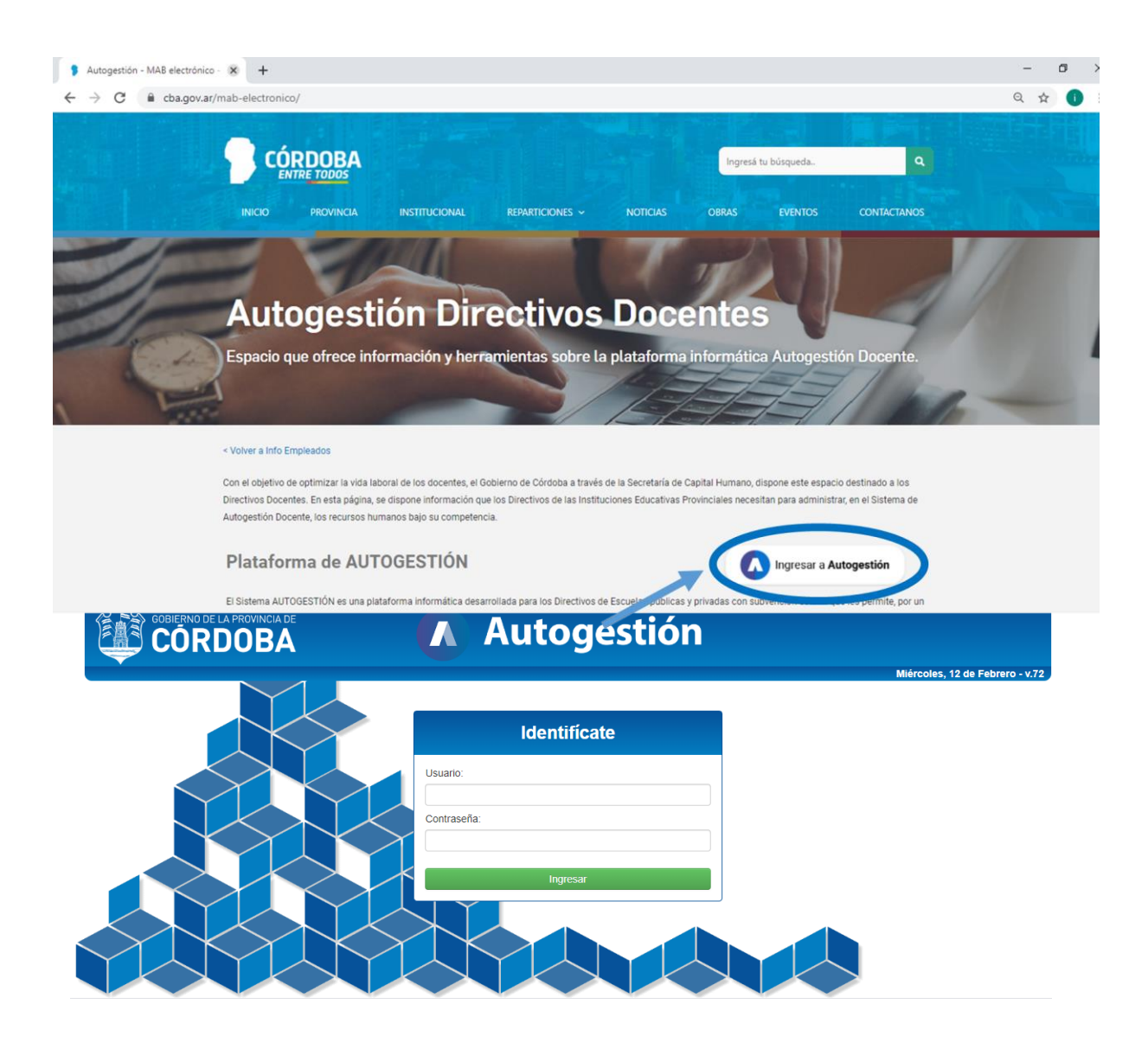

Ingrese su usuario y la contraseña en los campos respectivos. Luego, deberá presionar el botón **INGRESAR** para acceder al menú de opciones. En caso de que NO pueda ingresar a la herramienta de AUTOGESTIÓN solicite el BLANQUEO DE LA CLAVE enviando un correo electrónico a su INSPECCIÓN DE ZONA.

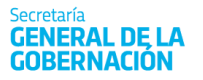

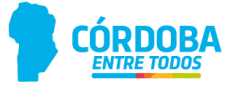

**IMPORTANTE:** Por cuestiones de seguridad, cada usuario (persona) deberá cambiar la contraseña que le fue asignada.

Para ello, deberá hacer clic en "**Cuenta**" y luego en "**Cambiar Contraseña".** Estos botones están ubicados arriba a la izquierda de pantalla de inicio:

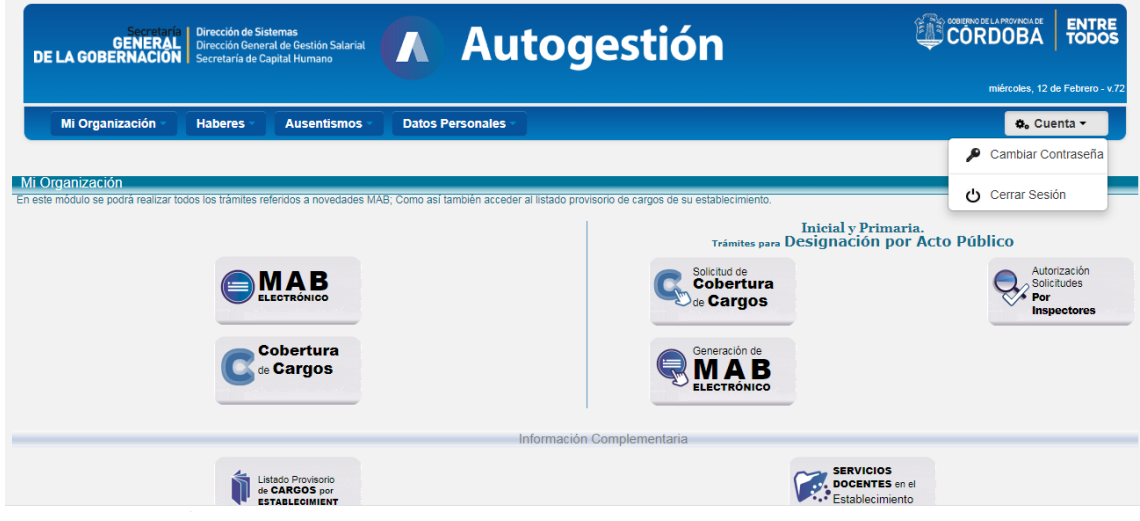

Acto seguido, visualizará la siguiente pantalla:

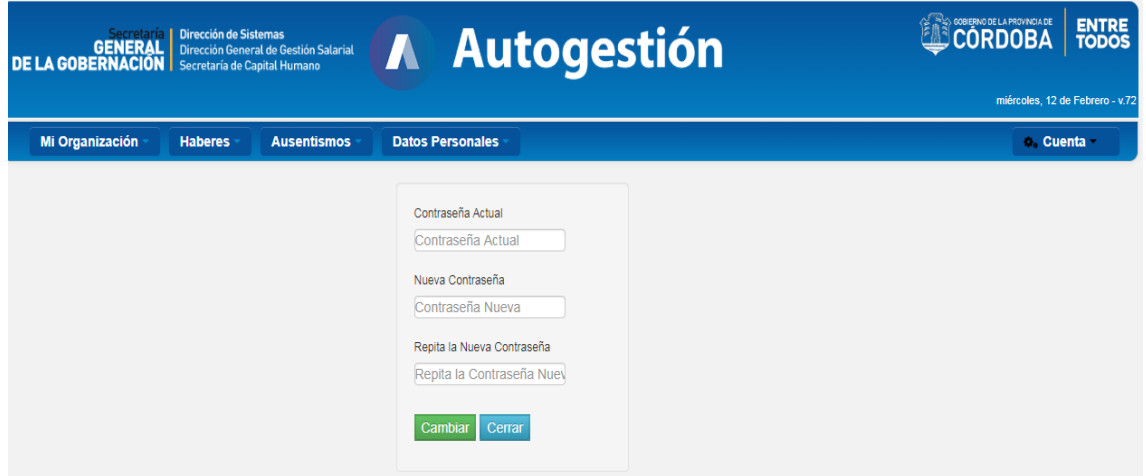

Consigne la contraseña actual, la nueva contraseña que desee registrar y confirme esta última en los campos que a tal fin refleja el sistema. Para finalizar el proceso de cambio de contraseña deberá hacer clic en **CAMBIAR** e inmediatamente retornará a la pantalla de inicio.

Una vez en la pantalla de inicio, haga clic en la opción "**MAB Electrónico**" ubicado en el centro de ésta.

Seguidamente, podrá observar el formato que, en la actualidad, posee el formulario electrónico.

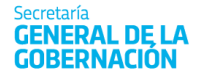

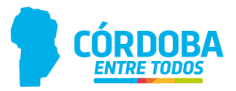

## **A. Aspectos Generales**

<span id="page-4-0"></span>Previo a comenzar con el desarrollo de la presente guía, se deben tener en cuenta ciertos aspectos generales que se enuncian a continuación:

- Mediante la presentación de *un formulario MAB* sólo puede informarse *una novedad*.
- El presente anexo fue redactado siguiendo el orden de los pasos necesarios para generar un MAB.
- Se recomienda utilizar el navegador Chrome y, en su defecto, Internet Explorer 10 11 o bien EDGE Chromium.
- El sistema convertirá automáticamente los datos ingresados con letra minúscula en MAYÚSCULA.
- Una vez generado el formulario, podrá guardarlo como archivo PDF en su computadora o imprimirlo *(Ver Puntos "GUARDAR" e "IMPRIMIR" del presente anexo)*.
- Los campos que figuran **en negrita** en el presente documento son obligatorios en el sistema y no se podrá guardar el formulario si los mismos no se completan o su carga presenta errores.
- Durante el proceso de carga, el usuario podrá identificar los siguientes botones, listas o campos:
	- $\circ$  Botón de selección ( $\circ$ ): este permite seleccionar una opción de las que muestra el sistema, siendo su selección excluyente del resto de las opciones.
	- o Lista desplegable ( ): es una lista predeterminada. Todas ellas poseen como primera opción un espacio en blanco. Éste deberá ser utilizado en aquellos casos en los que no se deba completar dato alguno.
	- $\circ$  Botón calendario ( $\blacksquare$ ): haciendo clic sobre él se desplegará la imagen de un calendario en la cual se debe seleccionar el día, mes y año que corresponda. Si las fechas son cargadas manualmente se debe tener en cuenta que el formato admitido es DD‐MM‐AAAA.
	- $\circ$  Botón de lista ( $\circ$ ): Es aquel que figura con puntos suspensivos en su interior. Haciendo clic sobre él se desplegará una nueva pantalla en la cual figurará una lista de opciones predeterminadas donde deberá elegir una sola de ellas mediante el botón de selección.
	- o Botón de búsqueda ( ): Haciendo clic sobre él se desplegará una nueva pantalla en la cual figurará una lista de opciones predeterminadas y, en caso de no existir los datos buscados, permitirá su ingreso manual.
	- $\circ$  Botones modificatorios ( $\bullet$  Mediante alternational property  $\mathsf{v}$   $\mathsf{u}$   $\mathsf{u}$  and  $\mathsf{u}$ ): Mediante éstos se ingresa a una nueva pantalla en la que se permite cargar datos que no se encuentren en el sistema.
	- Botón de cierre ( $\frac{|\text{Acapt}|}{|\text{Actg}|}$ ): Éste aparece cuando se abren nuevas pantallas y se deberá hacer clic sobre el mismo para que los datos seleccionados se trasladen a la pantalla principal.

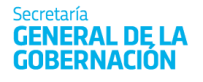

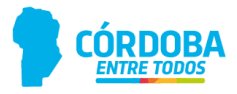

- $\circ$  Botón de filtro ( $\boxed{\text{Filtrar}}$ ): Éste aparece cuando se abren nuevas pantallas el sistema ya posee una base de datos para los campos que se solicitan. Facilita la búsqueda de ciertos datos a partir de un filtro de información.
- $\circ$  Campo blanco ( $\parallel$  ): Es aquel que debe ser completado mediante carga manual utilizando el teclado de la computadora
- o Campo gris ( ): Es aquel que no permite carga manual. Los datos de cada uno de ellos podrán ser traídos automáticamente por el sistema o deberán cargarse a partir del botón de lista antes detallado.

## **B. Secciones**

<span id="page-5-0"></span>A fin de facilitar la compresión de esta guía, se divide al Formulario MAB Electrónico en las siguientes 8 (ocho) secciones:

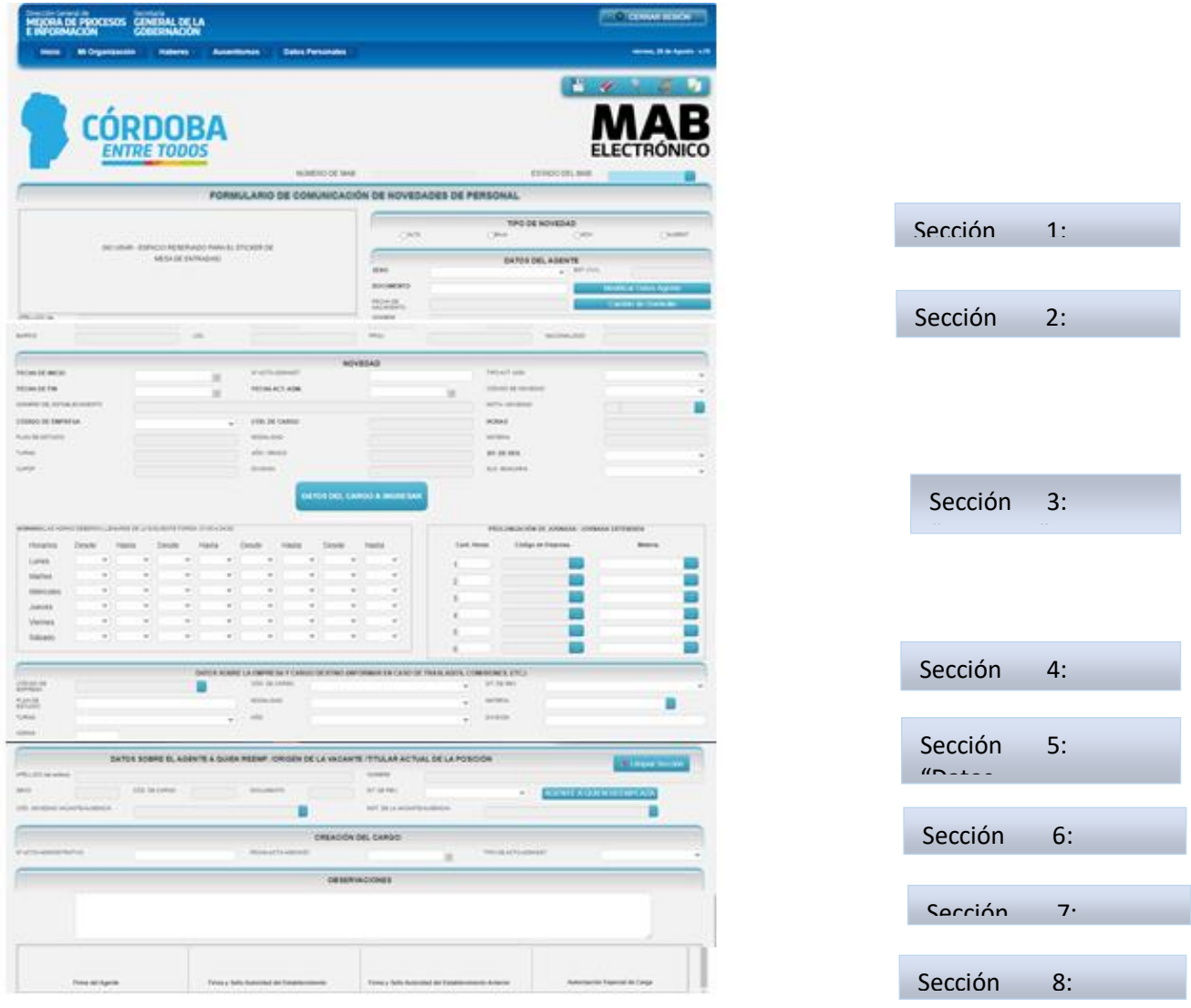

<span id="page-5-1"></span>**SECCIÓN 1: TIPO DE NOVEDAD** 

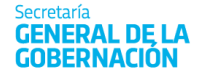

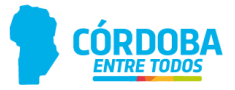

La presente sección posee el siguiente formato:

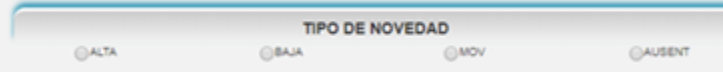

En esta sección se debe hacer clic sobre el botón de selección que corresponda según la novedad que se está informando.

Como se observa en la imagen anterior, los cuatro tipos de novedades que deben informarse mediante este formulario son altas, bajas, movimientos y ausentismos.

<span id="page-6-0"></span>Es importante remarcar que a partir del botón de selección elegido se habilitará la lista desplegable del campo "**CÓDIGO DE NOVEDAD**" *(ver Sección 3: NOVEDAD del presente anexo)* sólo con los códigos y descripciones que pueden informarse mediante la selección realizada.

#### **SECCIÓN 2: DATOS DEL AGENTE**

La presente sección posee el siguiente formato:

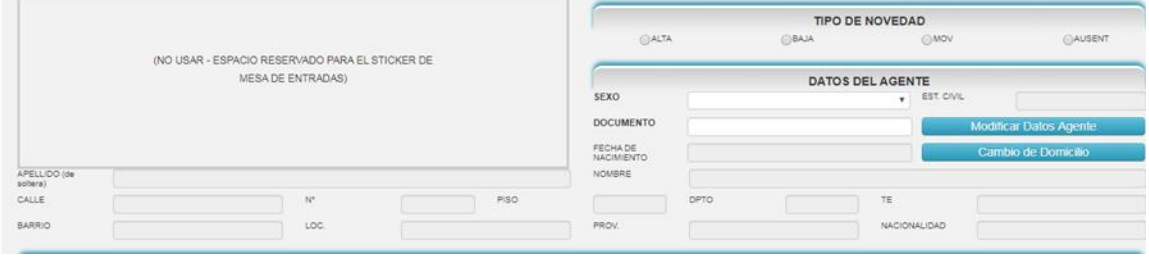

La presente sección deberá completarse con los datos del agente que se ve afectado por algún tipo de Novedad, (Alta, Baja, Movimiento, Ausentismo), de la forma en que se indica a continuación:

- **SEXO:** seleccione de la lista desplegable el número 1 ó 2 según el sexo del agente sea masculino o femenino, respectivamente.
- **N° DOCUMENTO:** consigne el N° de documento del agente.

Una vez completos los dos campos anteriores, el sistema verificará si el agente se encuentra en la base de datos y automáticamente, mostrará el resto de los campos solicitados.

Puede suceder que una vez ingresado el sexo y el DNI de la persona a la cual deba informarse la novedad, el sistema no devuelva datos ya que se trata de una persona nueva en la base de datos.

**IMPORTANTE**: En caso que no existan datos del agente ingresado, se deberá prestar especial atención en la carga de la información del mismo. Para estos casos, el usuario tiene la posibilidad de cargar los campos haciendo clic sobre los botones que a continuación se detallan:

1. Modificar Datos Agente (**WACCHRAGE Agente** ): Aparecerá la siguiente pantalla en la cual deberá completar los siguientes campos:

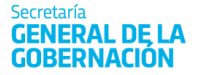

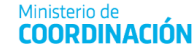

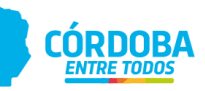

FECHA DE NACIMIENTO: Deberá hacer clic sobre el botón del calendario, luego seleccionar la fecha de nacimiento del agente y, por último, tildar.

APELLIDO: Deberá cargar el apellido completo del agente. En el caso de las mujeres, se deberá completar con el apellido de soltera.

NOMBRE: Deberá cagar el nombre completo del agente.

ESTADO CIVIL: Deberá seleccionar de la lista desplegable el estado civil del agente.

NACIONALIDAD: Deberá seleccionar de la lista desplegable la nacionalidad del agente.

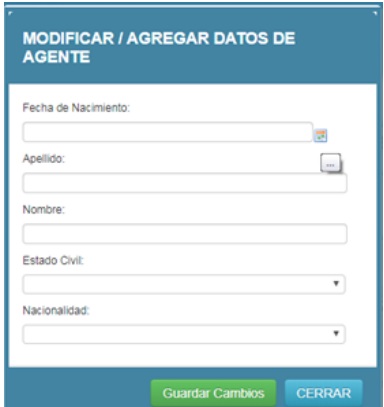

Una vez completada la totalidad de los datos anteriores se deberá hacer clic sobre el botón **GUARDAR CAMBIOS** a fin de que los datos cargados se trasladen a la pantalla principal.

2. Cambio de Domicilio ( $\frac{Gamma}{\text{Gamma}}$ ): Aparecerá la siguiente pantalla en la cual deberá completar los campos que se detallan:

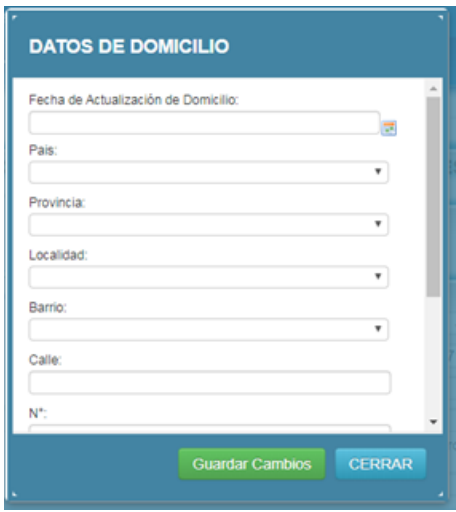

- **FECHA DE ACTUALIZACIÓN DE DOMICILIO**: haga clic sobre el botón del calendario, luego seleccionar la fecha real de cambio de domicilio y, por último, hacer clic sobre el tilde.
- **PAÍS**: seleccione de la lista desplegable el país donde reside el agente. Vale aclarar que Argentina figura como "República Argentina".
- **PROVINCIA**: seleccione de la lista desplegable la provincia donde reside el agente.
- **LOCALIDAD:** seleccione de la lista desplegable la localidad donde reside el agente.
- **BARRIO**: seleccione de la lista desplegable el barrio donde reside el agente.
- **CALLE**: complete el campo blanco con el nombre de la calle donde reside el agente.
- **N°:** complete el campo blanco con la altura de la calle donde reside el agente.
- **PISO**: complete el campo en blanco, de corresponder, con el número del piso donde reside el agente.

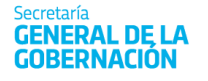

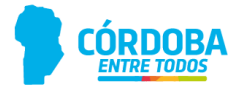

- **DPTO**: complete el campo blanco, de corresponder, con el número del departamento donde reside el agente.
- **TE**: Deberá completar el campo blanco con el número de teléfono del agente precedido del código área completo.

Una vez completos los datos anteriores, deberá hacer clic sobre el botón **GUARDAR CAMBIOS** con el objetivo de que los da tos cargados sean trasladados a la pantalla principal.

<span id="page-8-0"></span>**IMPORTANTE:** Todos los campos de la sección Datos del Agente deben estar completos en su totalidad a fin de que el sistema permita la grabación del MAB.

#### **SECCIÓN 3: NOVEDAD**

La presente sección posee el siguiente formato:

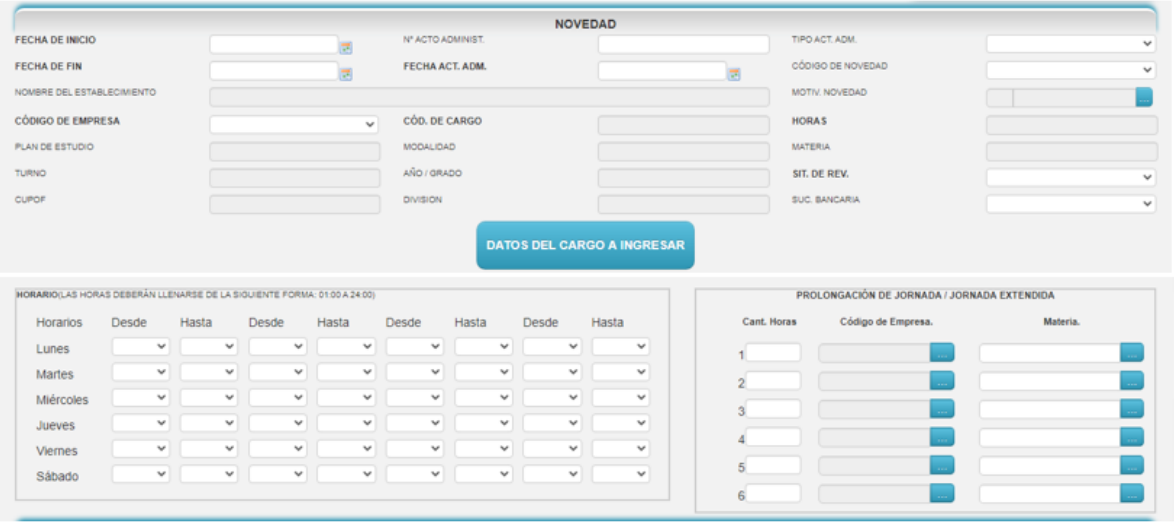

En esta sección se debe detallar específicamente la novedad que se informa, prestando especial atención al completarla ya que, en caso de errores en los datos informados, el formulario será rechazado para su corrección.

El usuario deberá completar los siguientes campos de la forma en que se indica a continuación:

- **FECHA DE INICIO**: Deberá hacer clic sobre el botón calendario, luego seleccionar la fecha según la novedad a informar:
	- o **Novedad Alta:** La fecha de inicio a informar para este tipo de novedad, será la fecha a partir de la cual el agente comenzará a prestar servicios.

Importante: Respetar las fechas de inicio de ciclo lectivo dispuestas por cada Dir. de Nivel.

- o **Novedad Movimiento:** Para este tipo de novedad se debe seleccionar la fecha a partir de la cual comienza el movimiento.
- o **Novedad Ausentismo:** Para este tipo de novedad se debe seleccionar la fecha a partir de la cual comienza el ausentismo.

**GENERAL DE LA** 

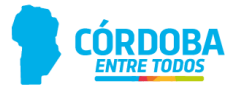

- o **Novedad Baja:** Para este tipo de novedad se debe seleccionar como fecha de inicio la fecha a partir de la cual el agente comenzó a prestar servicios.
- **FECHA DE FIN:** Deberá hacer clic sobre el botón calendario, luego seleccionar las fechas según la novedad que desea informar:
	- o **Novedad Alta:** L a fecha de fin a informar para este tipo de novedad será la fecha a partir de la cual dejará de prestar servicios. No se deberá completar en el caso de altas titulares. Para el caso de suplentes se debe respetar lo indicado en el ausentismo del titular.
	- o **Novedad Baja:** La fecha de fin a informar para este tipo de novedad será la fecha a partir de la cual dejará de prestar servicios.
	- o **Novedad Movimiento:** La fecha de fin a informar para este tipo de novedad será la fecha a partir de la cual finaliza el movimiento.
	- o **Novedad Ausentismo:** La fecha de fin a informar para este tipo de novedad será la fecha a partir de la cual finaliza el ausentismo.
- **Nº ACTO ADMINIST.:** Deberá completar el campo blanco con el número del acto administrativo que origina la novedad que se informa.
- **FECHA ACT. ADM.:** Deberá hacer clic sobre el botón calendario, luego seleccionar la fecha del acto administrativo que origina la novedad que se informa.
- **TIPO ACT. ADM.:** Deberá seleccionar de la lista desplegable el tipo de acto administrativo que origina la novedad que se informa.
- **CÓDIGO DE NOVEDAD**: Deberá seleccionar de la lista desplegable el código de la novedad que se está informando. Cabe recordar que la lista se activará a partir de la selección de un **"TIPO DE NOVEDAD**" (Alta, baja, movimiento o ausentismo) y mostrará sólo los códigos habilitados para dicha novedad. Ejemplo: Si seleccionamos **"ALTA"** en la **Sección 1 – "TIPO DE NOVEDAD"**, en el campo **"CÓDIGO DE NOVEDAD"** de la **Sección 3 – "NOVEDAD"** sólo permitirá seleccionar los códigos 5, 6 ó 9997.
- **MOTIVO DE NOVEDAD**: al oprimir sobre el botón de lista ( $\Box$ ), se abrirá una nueva pantalla, en la cual se enumerarán todas las descripciones posibles, asociadas al código de novedad previamente ingresado. Este código es sumamente importante, ya que desglosa en detalle la novedad que se está informando. Por ejemplo, para el código de novedad 5 ‐ Designación Especial, se desplegarán los siguientes motivos de la lista desplegable:

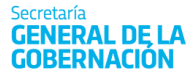

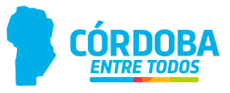

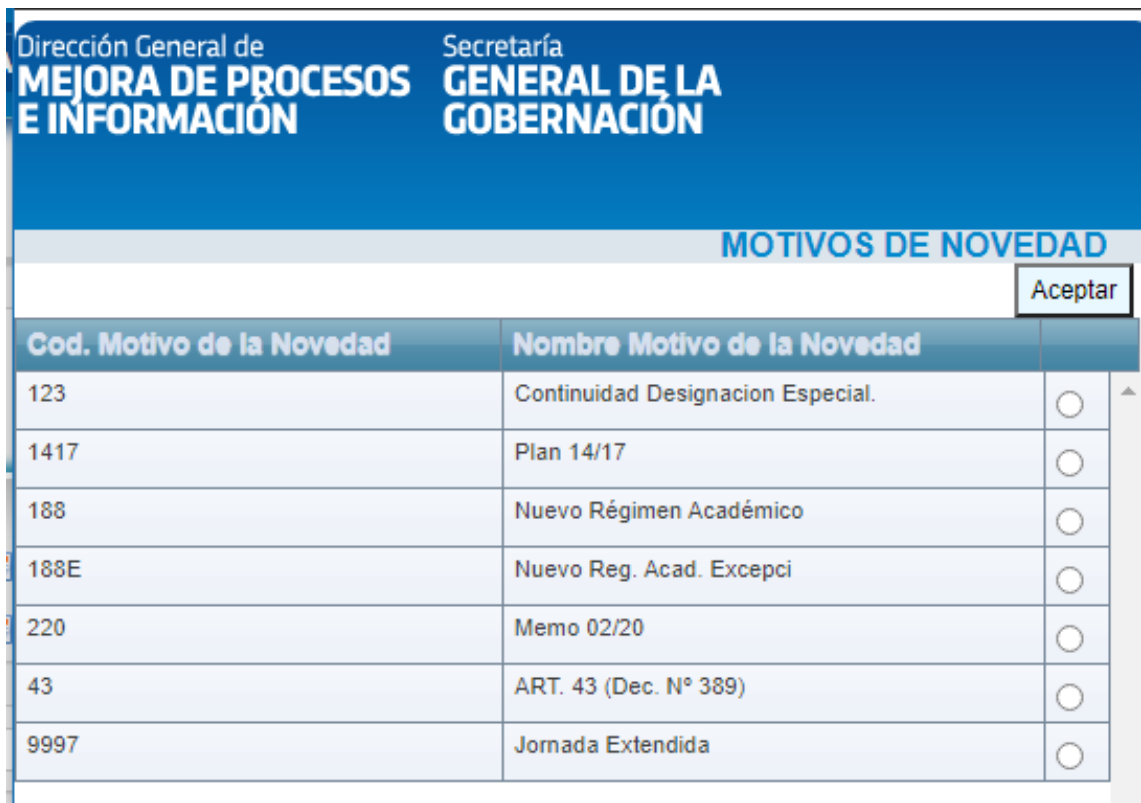

Acto seguido, se deberá seleccionar la opción **1417 (Plan 14/17) o bien** 123 continuidad (ver pto. Continuidad suplente). Al oprimir sobre el botón de cierre (**ACEPTAR**) se trasladará el dato seleccionado a la pantalla principal.

 **CÓD. DE EMPRESA**: Deberá seleccionar de la lista desplegable el código de la empresa en la que se producirá o materializará la novedad que se está informando. El código de la empresa posee un formato alfanumérico compuesto de 9 caracteres. Una vez seleccionado, el sistema traerá automáticamente el nombre de la empresa al campo denominado "NOMBRE DEL ESTABLECIMIENTO". Vale aclarar que el usuario sólo verá las empresas que esté autorizado a modificar.

#### **Datos del cargo a ingresar: CUPOF**

Una vez seleccionada la empresa y la fecha de inicio de la novedad que se está informando, el

**DATOS DEL CARGO A INGRESAR** 

usuario deberá hacer clic en el botón de búsqueda: Inmediatamente, se desplegará la siguiente pantalla:

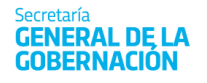

Ministerio de **COORDINACIÓN** 

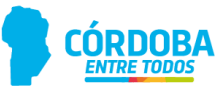

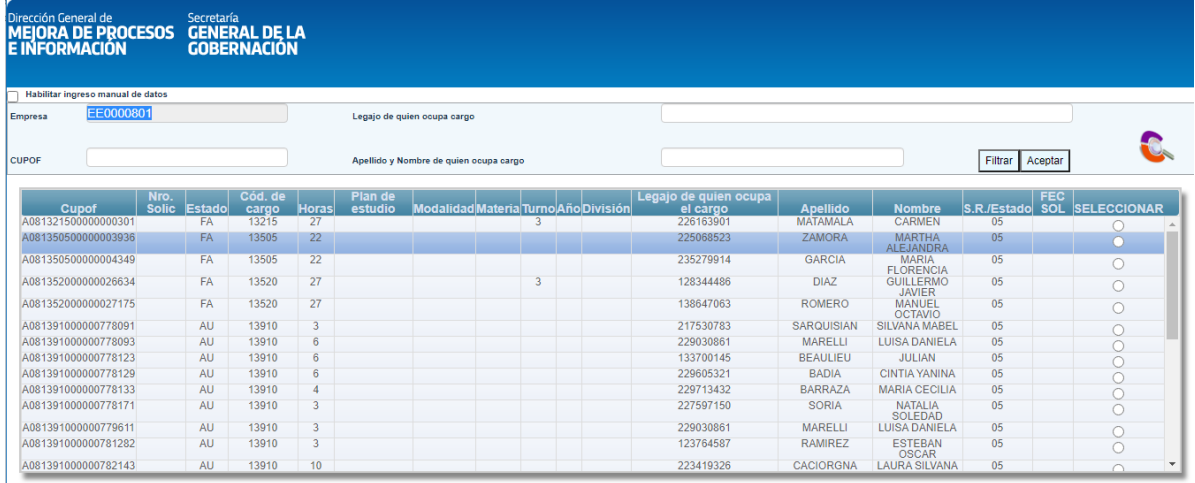

En ella se mostrarán todos los cargos del establecimiento seleccionado existentes en el período comprendido entre la "FECHA DE INICIO" Y "FECHA DE FIN" informada. El usuario podrá realizar una búsqueda del cargo a ingresar por medio de cuatro caminos o la combinación de los mismos:

- EE0520311 1. Ingresando el código de empresa en el siguiente campo podrá observar los cargos para una determinada empresa.
- 2. Ingresando el CUPOF en el siguiente casillero que el componente de villago presionando Filtrar
- 3. Ingresando el legajo del agente que, en el período informado, ocupa el cargo en el siguiente casillero **luego** de quien coupa cargo **presionando en Elltran**
- 4. Ingresando el Apellido y/o Nombre del agente que, en el período informado, ocupa el

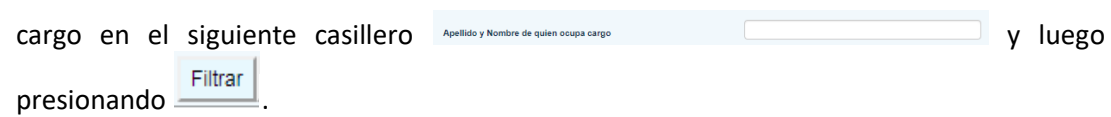

Por cualquiera de estos caminos podrá seleccionar el cargo buscado, haciendo clic en el botón de selección **C** correspondiente ubicado en el lado derecho de la pantalla.

Para finalizar deberá presionar . Aceptar . De esta manera, los datos serán trasladados automáticamente por el sistema a la pantalla principal y en los campos que corresponda.

Una vez trasladados los datos a la pantalla principal, deberá continuar con la carga de los campos pendientes para finalizar la Sección 3, a saber:

 **SIT. DE REV.**: Deberá seleccionar de la lista desplegable la situación de revista del agente al cual se le está informando la novedad.

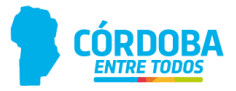

- **SUC. BANCARIA:** Si el agente ya tiene una sucursal bancaria asignada, el sistema la traerá en forma automática, de lo contrario si es un alta nueva deberá seleccionar de la lista desplegable el número de la sucursal bancaria donde el agente percibirá su remuneración. Cabe destacar que el sistema solo permitirá seleccionar la sucursal que se encuentre disponible en la Pcia. de Cba., por lo tanto, si usted no encuentra la que necesita seleccionará la más próxima al domicilio del docente.
- **HORARIO:** Grilla con los días de la semana donde deberá seleccionar de las listas desplegables desde y hasta qué hora se producirá la novedad que se informa.

#### **3.I ¿QUÉ ES EL CUPOF (Código Único de Puesto Orgánico Funcional)?**

El CUPOF es un código único que identifica una posición o un cargo que posee un establecimiento educativo, el mismo está compuesto por atributos como el año, la división, la materia, el turno, la carga horaria, el cargo y el plan de estudio.

Posee el siguiente formato:

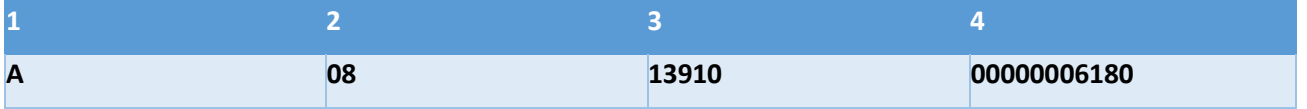

- **1.** Indica el tipo de Posición (A‐ Presupuestada; Z‐ Generado en caso de comisión o traslado que reviste en un cargo presupuestado). Las posiciones que comienzan con Z no deben ser utilizadas al momento de designar un suplente, debe utilizarse la posición A correspondiente a ese titular.
- **2.** Identifica el escalafón o agrupamiento al que corresponde el CUPOF (08‐ Escalafón Docente; 02‐ Escalafón General).
- **3.** Identifica el cargo (13910 Horas Cátedras; 13505 Ayudante Técnico).
- *4.* Secuencial de CUPOF. Estos últimos dígitos contienen un número creado por el sistema que hace único al CUPOF, es decir que NO pueden existir dos puestos de trabajo iguales. Por ejemplo, *dos titulares nunc a pueden tener el mismo CUPOF, pero sí un titular puede compartir el mismo con un suplente, cuando posea un ausentismo o un movimiento q*ue implique cubrir ese puesto vacante. El CUPOF pertenece a un cargo independientemente de quien o quienes utilicen ese cargo (los docentes interinos y /o titulares son "dueños "momentáneos de ese CUPOF mientras dure su designación).

#### **3. II. ¿Cómo podemos obtener información del CUPOF?**

Previamente a generar un formulario MAB, se recomienda verificar en el **Listado Provisorio de Cargos por Establecimientos** (donde se encuentran los cargos existentes en una empresa) que CUPOF tiene asignado cada docente en un determinado establecimiento educativo.

Veamos un ejemplo:

Para verificar que CUPOF o posiciones tiene asignado un docente en la empresa, vamos a completar el campo de filtro DNI que posee el Listado Provisorio, y luego haremos clic en filtrar, de esta manera se visualizará lo siguiente:

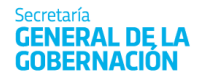

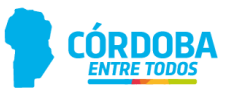

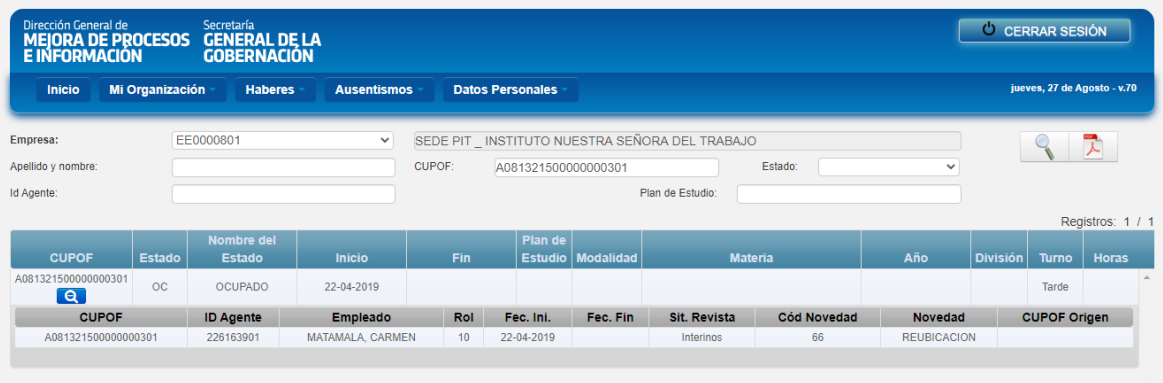

Se puede observar que ese docente posee solamente un cargo en la empresa seleccionada, debido a que solo se visualiza un CUPOF en la misma.

En primer lugar, se contempla una fecha de inicio que indica cuándo fue creada esa posición o CUPOF de acuerdo a una resolución, es decir, que en el ejemplo la misma fue creada el día 22/04/2019. Asimismo, se pueden visualizar los atributos de dicho CUPOF como modalidad, materia, etc.

Al hacer clic en el icono se desplegará la información de quien o quienes se encuentra ocupando dicha posicion o CUPOF desde que fecha fueron designados. Decimos "quienes" ya que en caso que el CUPOF tenga suplente, el sistema proporcionará dicha información la cual será muy útil al momento de generar los MAB de continuidad suplente.

#### **3. III. ¿Dónde se encuentra el CUPOF dentro del formulario MAB?**

Luego del análisis efectuado, podrá identificar más fácilmente dentro del formulario MAB el CUPOF o posición a ocupar y generar los mismos en forma correcta.

El CUPOF mencionado se encuentra dentro del botón "*Datos del Cargo a Ingresar"*, mencionado y explicado en el punto **Datos del cargo a ingresar: CUPOF** del presente instructivo. Cabe destacar que el mismo se ubica en la parte central del formulario MAB debido a que se lo considera como la parte más importante.

Este botón informa todas las posiciones asociadas que tiene una empresa en particular, por lo tanto, a esta herramienta se la considera similar al Listado Provisorio de Cargos por Establecimientos.

El objetivo de este filtro es lograr identificar de forma más clara y precisa qué CUPOF o posición tiene asignado un docente y así poder generar los MAB correspondientes.

#### **3. IV. CONTINUIDAD SUPLENTE**

La siguiente imagen permite visualizar cuando corresponde utilizar el MOTIVO 123.

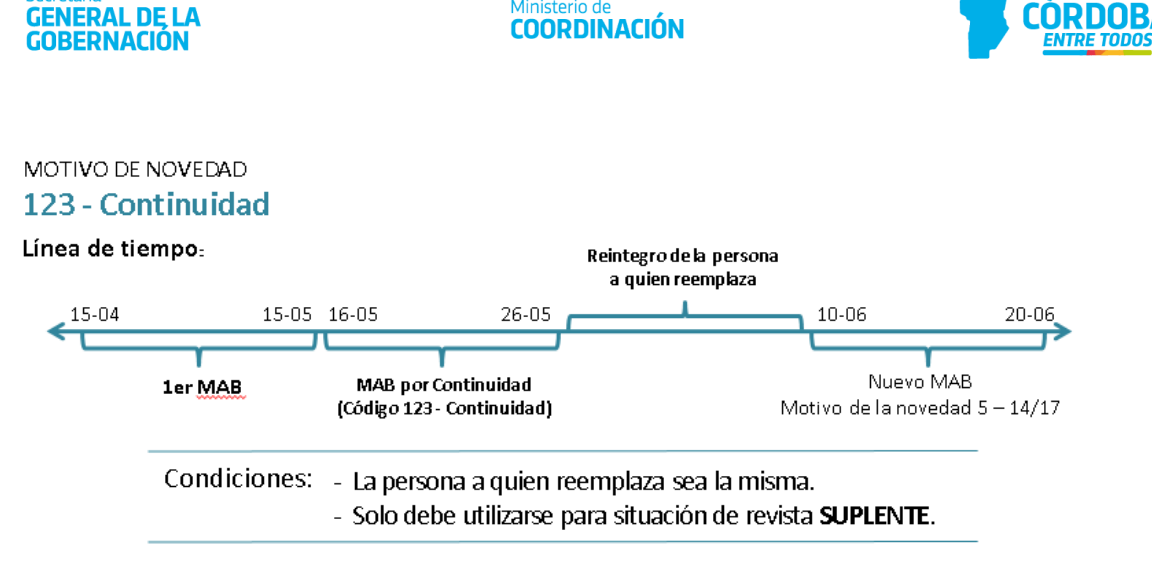

#### **SECCIÓN 4: "DATOS SOBRE LA EMPRESA Y CARGO DESTINO"**

<span id="page-14-0"></span>La presente sección posee el siguiente formato:

Secretaría

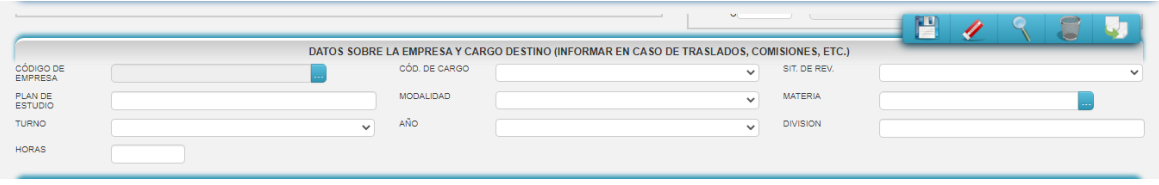

Esta sección debe completarse sólo cuando la novedad que se informa sea una tarea pasiva con cambio de lugar donde presta servicios o bien una afectación y/o comisión de servicios. Deben detallarse los datos de la empresa donde el agente cumplirá sus tareas pasivas.

El usuario deberá completar los siguientes campos de la forma en que se indica a continuación:

**CÓD. DE EMPRESA:** haga clic sobre el botón de lista. De esta manera, se abrirá una nueva pantalla con un listado de los códigos de empresas y el nombre de las mismas. Seleccione la empresa donde el agente al cual se le está informando la novedad cumplirá funciones. En esta pantalla podrá filtrar la información ingresando el código de la empresa que desea en el campo blanco ubicado en la

esquina superior izquierda de la pantalla y luego presionando Filtrar . Si lo desconoce, puede buscarlo mediante la barra de desplazamiento, y una vez identificado, haga clic en el botón de selección ubicado al costado derecho de cada empresa. Por último, para que el código seleccionado se traslade a la pantalla principal, presione \_\_\_\_\_\_\_\_\_\_\_\_\_\_\_\_\_\_\_\_\_\_

#### <span id="page-14-1"></span>**SECCIÓN 5: "DATOS SOBRE EL AGENTE A QUIEN REEMPLAZA/ORIGEN DE LA VACANTE/TITULAR ACTUAL DE LA POSICIÓN"**

La presente sección posee el siguiente formato:

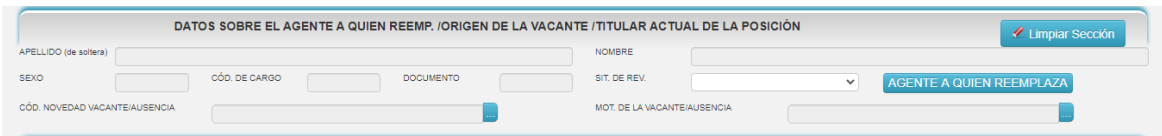

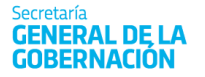

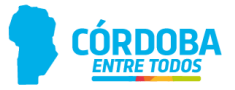

Esta sección debe completarse en todos los tipos de altas (excepto alta por creación de cargo) y en los movimientos que reflejen un cambio en la posición del agente originado por una vacante. La vacante puede ser originada tanto por una baja como por un ausentismo del agente que ocupaba dicha posición. Deben detallarse tanto los datos personales y del cargo de éste, como así también el motivo de su ausencia.

DATOS DEL CARGO A INGRESAR Vale aclarar que, al momento de seleccionar los datos mediante el botón:

en la Sección 3 – "NOVEDAD", el sistema traerá automáticamente a la presente sección los siguientes datos: sexo; documento; nombre y apellido y código de cargo de la persona que ocupa dicho puesto en el período comprendido entre la "FECHA DE INICIO" Y "FECHA DE FIN" informada en dicha sección.

En caso que los datos de la presente sección no deban completarse el usuario deberá hacer clic

sobre el botón **en algun** sección

Si los datos incluidos en esta sección deben ser informados, el usuario deberá tener la precaución de completar los siguientes campos ubicados en la pantalla principal:

- **SIT. DE REV.**: seleccione de la lista desplegable la situación de revista del agente que se identifica en la presente sección.
- **CÓD. NOVE DAD VACANTE/AUSENCIA:** presione el botón de lista **inclu**y seleccione el código de ausencia del agente que se identifica en la presente sección. Al hacer clic en **ACEPTAR** la opción seleccionada se trasladará a la pantalla principal tanto el código como la descripción de la ausencia en los campos respectivos.
- **MOT. DE LA VACANTE /AUSENCIA**: al oprimir el botón de lista ( ), se abrirá una nueva pantalla, en la cual se enumerarán todos las motivos posibles, asociadas al código de novedad vacante/ ausencia previamente ingresado. Este código es muy importante, ya que desglosa en detalle la novedad que se está informando.

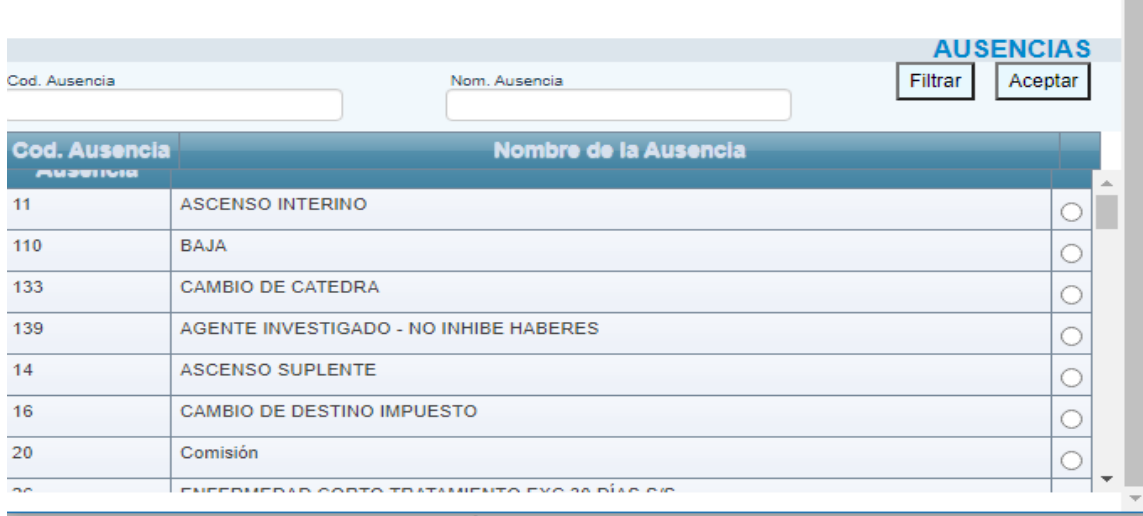

**College** 

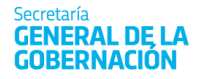

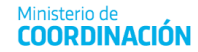

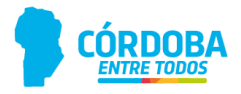

Al oprimir sobre el botón de cierre Aceptar se trasladará el dato seleccionado a la pantalla principal.

Designación de un suplente en reemplazo de otro suplente

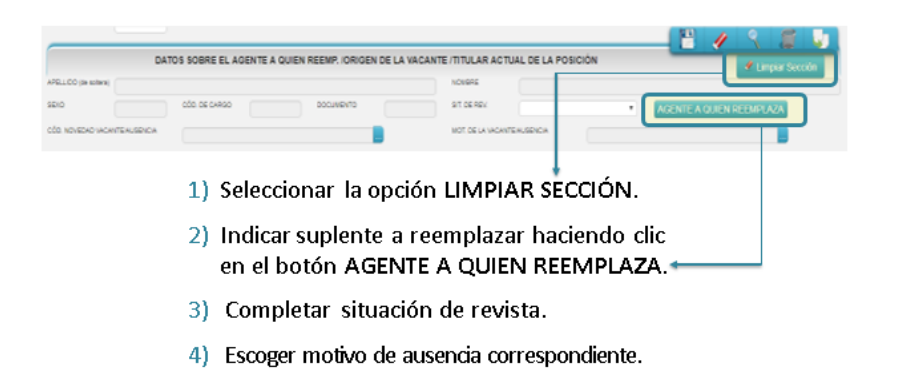

#### **SECCIÓN 6: "CREACIÓN DE CARGO"**

<span id="page-16-0"></span>La presente sección posee el siguiente formato:

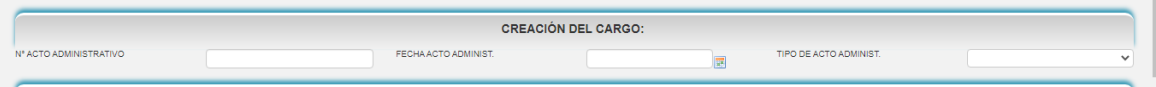

Esta sección debe completarse sólo cuando la novedad que se informa sea un alta por creación de cargo. Deberán detallarse los datos del acto administrativo mediante el cual se crea el cargo.

El usuario deberá completar los siguientes campos de la forma en que se indica a continuación:

**Nº ACTO ADMINIST.:** Deberá completar el campo blanco con el número del instrumento legal mediante el cual se crea el cargo que se informa en la novedad.

**FECHA DE ACTO ADMINISTRATIVO:** Deberá completar el campo blanco con la fecha del instrumento legal mediante el cual se crea el cargo que se informa en la novedad.

<span id="page-16-1"></span>**TIPO DE ACTO ADMINIST.:** Deberá seleccionar de la lista desplegable el tipo de instrumento legal mediante el cual se crea el cargo que se informa en la novedad.

#### **SECCIÓN 7: "OBSERVACIONES"**

La presente sección posee el siguiente formato:

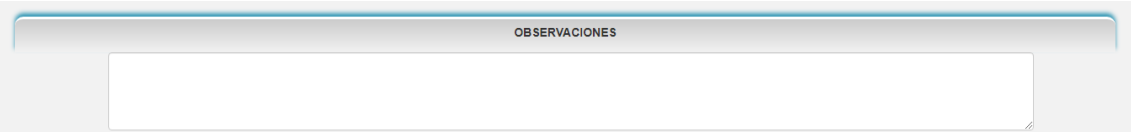

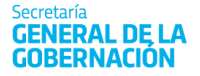

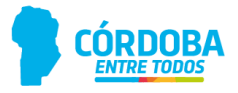

<span id="page-17-0"></span>Esta sección es un campo libre que deberá completa**r**se en caso de necesidad de aclaración o cuando el tipo de trámite lo requiera.

#### **SECCIÓN 8: "FIRMAS"**

La presente sección posee el siguiente formato:

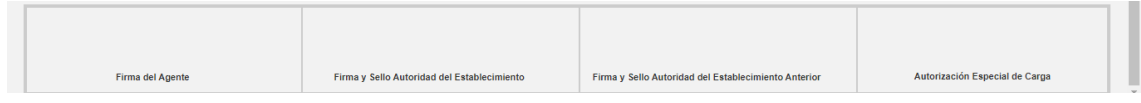

<span id="page-17-1"></span>En esta sección deben consignarse las firmas del agente y de las auto**r**idades correspondientes luego de imprimir el formulario (Ver Punto – "IMPRIMIR" del presente).

## **C. Particularidades**

<span id="page-17-2"></span>**I. BAJAS**

#### **a. Renuncia Digital**

- Nuevo procedimiento de Renuncia Digital vigente a partir del 07/05/2020 mediante la Resolución N° 171/2020.
- Por intermedio de este nuevo eje los agentes de Educación (excepto DGIPE que sigue informando por MAB) y otras dependencias de la Administración Pública pueden acceder a generar su renuncia o baja por jubilación a través de la página de Empleado Digital en la opción Renuncia Digital (**es necesario poseer nivel 2 de CiDi**).
- *Los agentes solo podrán generar la baja a partir del día en curso hacia adelante* y no es posible informar una fecha retroactiva.
- <span id="page-17-3"></span> En caso de querer informar una fecha anterior al día en curso o que se quiera rectificar la baja informada por el agente, se realizará mediante el formulario "Rectificación Renuncia Digital". El director del establecimiento educativo rectificará la fecha ya informada por el docente en su Renuncia Digital y remitirá el formulario a través del correo [mabelectronico@cba.gov.ar](mailto:mabelectronico@cba.gov.ar)
	- **II. Ausentimos**

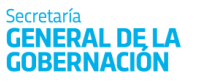

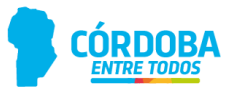

## NO se deben generar MAB de ausentismo cuando los docentes se encuentren con:

- Carpetas médicas, ×
- Accidentes de trabajo, Ì.
- Licencia por matrimonio,  $\mathcal{L}_{\mathcal{A}}$
- Licencia por fallecimiento, ×
- Licencia por maternidad. ×,

Solo se debe generar el MAB del suplente informando en Observaciones el número de incidente o de junta médica correspondiente.

*III.* **Movimientos**

<span id="page-18-0"></span>Cambio de situación de revista

CÓDIGO DE NOVEDAD 18 - Cambio de carácter del Cargo

MOTIVO DE NOVEDAD

0 - Ya Resuelta

La FECHA DE INICIO del MAB corresponderá al día posterior a la baja del titular/interino al que reemplazaba y la baja al ultimo día del mes de febrero siguiente.

## **D. Otras herramientas del formulario**

<span id="page-18-1"></span>A continuación, se explicarán las herramientas de guardado, anulado, búsqueda, duplicar, y limpiar formulario MAB.

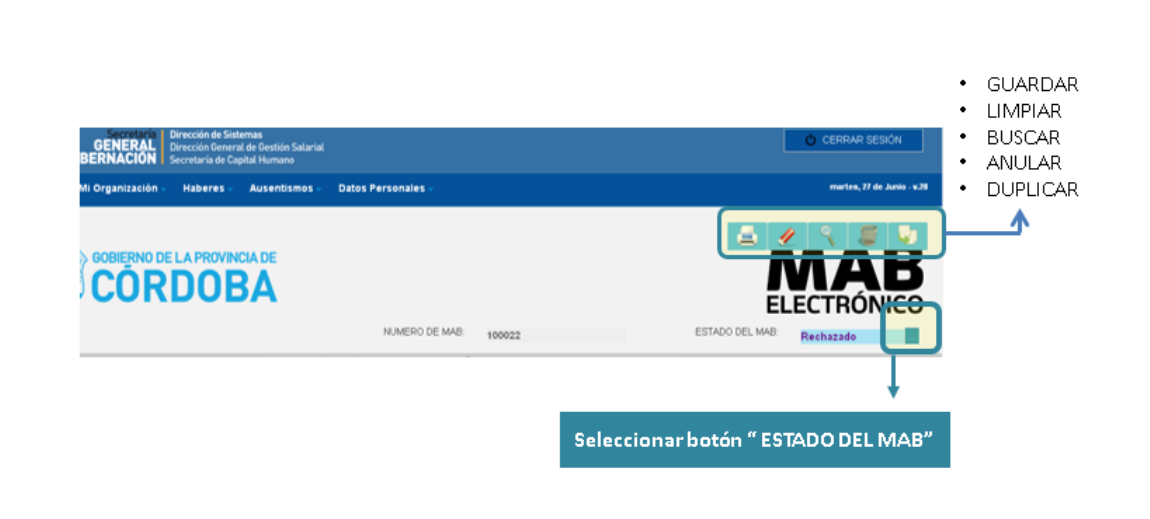

Ministerio de

**COORDINACIÓN** 

#### **I. Guardar**

**GENERAL DE LA** 

REDNACION

<span id="page-19-0"></span>Una vez completo el formulario, el usuario deberá hacer clic sobre el botón de guardado con el

siguiente formato ubicado en la parte superior derecha (*Ver imagen del formulario general* e*n el Punto. "SECCIONES")*, a fin de que los datos cargados se guarden y puedan ser consultados en el futuro.

**IMPORTANTE**: Una vez guardado el MAB es registrado en el sistema y no se podrán modificar sus datos. Debido a esto, *en caso de errores u omisiones en el formulario generado se deberá anular el mismo* (Ver Punto – "ANULAR" del presente) ya de lo contrario, se considerará como válida la información enviada.

Desde el momento en que el usuario guarda el formulario, el sistema registrará la operación y se considerará esta fecha como la "fecha de generación del MAB".

Se debe tener en cuenta que, en caso de errores u omisiones de datos en los campos obligatorios, el sistema emitirá alertas al momento de presionar los botones de confirmación, impidiendo su guardado. En este caso, el usuario deberá corregir la situación planteada y luego, presionar nuevamente el botón de guardado. Asimismo, el sistema podrá emitir este tipo de mensajes durante el proceso de carga, los que le indicarán qué error está detectando y cómo deberá corregirlo.

Las alertas que el sistema podrá emitir son las siguientes:

- "Los campos en negrita son obligatorios, por favor antes de guardar ingrese todos los datos".
- "La fecha de INICIO no puede ser mayor a la fecha de FIN
- "Cuando la novedad que informa es Baja debe ingresar obligatoriamente la Fecha de Inicio y la Fecha de Fin".
- "Cuando la Sit. de Rev. De la sección Novedad es "15‐Precario", debe ingresar Fecha de Inicio y Fecha de Fin".
- "La grilla de los horarios no puede estar vacía".
- "El campo Horas no puede estar vacío si el Código de Cargo es 13900, 13910"

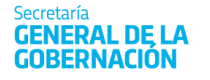

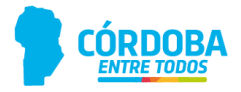

- "El campo Horas no puede ser mayor a 31 horas si el Cód. de Cargo es 13900, 13910"
- "En casos de altas, bajas o ausentismos no deben ser llenados los campos de la sección Datos sobre Empresa y cargo anterior.
- "La empresa cargada en la sección: DATOS SOBRE EMPRESA Y CARGO, no es una empresa válida".
- "La Situación de Revista o el Código de Ausencia de la sección: DATOS SOBRE EL AGENTE A QUIEN REEMPLAZA / ORIGEN DE LA VACANTE, no puede estar vacío".
- Debe completar: DATOS SOBRE EL AGENTE A QUIEN REEMPLAZA/ORIGEN DE LA VACANTE/TITULAR ACTUAL DE LA POSICIÓN cualquier tipo de alta, excepto en Creación de Cargo.
- Si completa los datos de la sección: DATOS S OBRE EL AGENTE A QUIEN REEMPLAZA/ORIGEN DE LA VACANTE/TITULAR ACTUAL DE LA POSICION, no debe completar los de Creación de Cargo.
- Si el proceso de guardado es exitoso, el sistema le asignará un Id. MAB (Número identificador del MAB el cual es emitido por el sistema). Dicho número es de mucha utilidad para realizar consultas sobre el estado del mismo.

#### **II. Imprimir**

<span id="page-20-0"></span>Luego de guardar el formulario el usuario podrá imprimirlo. Para ello primero deberá buscar el MAB que desea imprimir a través de la opción buscar (ver apartado Buscar MAB).

Una vez realizada la búsqueda del MAB a imprimir se activará el botón de impresión que posee el

<span id="page-20-1"></span>siguiente formato **al dinaction** al hacer clic, el sistema emitirá el MAB Electrónico en un archivo PDF que podrá imprimirse o guardarse en la computadora para ser impreso en el futuro.

#### **III. Limpiar Formulario MAB**

En caso de cometer errores durante la carga del fo**r**mulario, el usuario tiene la posibilidad de hacer

clic en el botón que posee el siguiente formato , ubicado en la esquina superior derecha de la pantalla principal *(Ver imagen ubicada en el Punto "SECCIONES")*, a fin de iniciar la carga de los datos desde cero. Es importante tener en cuenta que, al momento de presionar sobre este botón, pierden todos los datos cargados que no hayan sido previamente guardados.

#### **IV. Buscar MAB**

<span id="page-20-2"></span>El usuario podrá buscar el formulario cargado una vez finalizado el proceso de guardado. Para ello,

deberá hacer clic en el botón que posee le siguiente formato  $\blacksquare$  ubicado en la esquina superior derecha de la pantalla principal (Ver imagen ubicada en el Punto "SECCIONES"). Posteriormente, se desplegará el siguiente cuadro:

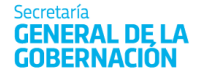

Ministerio de **COORDINACIÓN** 

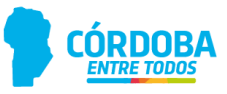

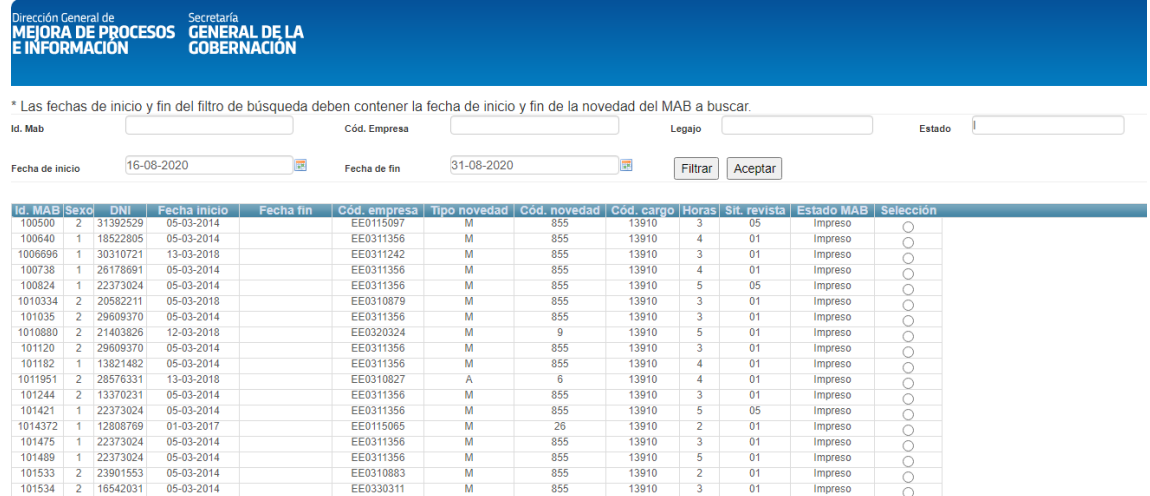

En esta pantalla deberá ingresar, indispensablemente, una "FECHA DE INICIO" y "FECHA DE FIN". Se recomienda (a los fines de encontrar el MAB) ingresar correctamente el rango de búsqueda de la fecha en que la novedad fue generada (ej. Si el MAB fue generado en febrero, ingresar Fecha de Inicio: 01‐02‐ 2020 y Fecha de Fin 0 1/01/4000. Colocar siempre esta fecha de fin, para que nunca se generen errores).

De esta manera, el sistema procederá a realizar un primer filtro de información. Si desea continuar filtrando la información podrá hacerlo por medio de los siguientes caminos:

- Ingresando el número del legajo del agente a quien se le informó la novedad mediante el MAB buscado en el casillero **LEGAJO** y luego presionando **FILTRAR**
- Ingresando el código de la empresa a la cual se le informó la novedad mediante el Formulario MAB **CÓDIGO EMPRESA** y luego presionando el botón **FILTRAR.**
- Ingresando el **ID. MAB** , al momento de guardar en el sistema, presionando el botón **FILTRAR.**
- Ingresando el estado del MAB que desee buscar mediante el siguiente casillero y luego presionando el botón **FILTRAR.**

Una vez encontrado el formulario buscado, deberá hacer clic sobre el botón de selección que corresponda y presionar el botón **ACEPTAR**. Inmediatamente, el usuario podrá visualizar en la pantalla principal del sistema el MAB solicitado.

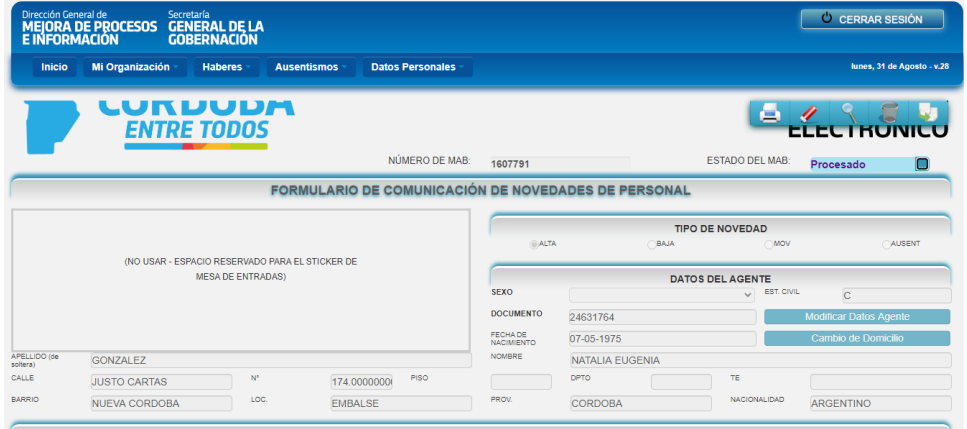

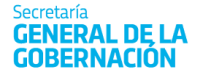

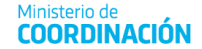

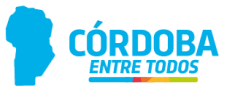

Al momento de hacer clic sobre el botón **el sistema desplegará en una desplegará en una** nueva pantalla la siguiente información.

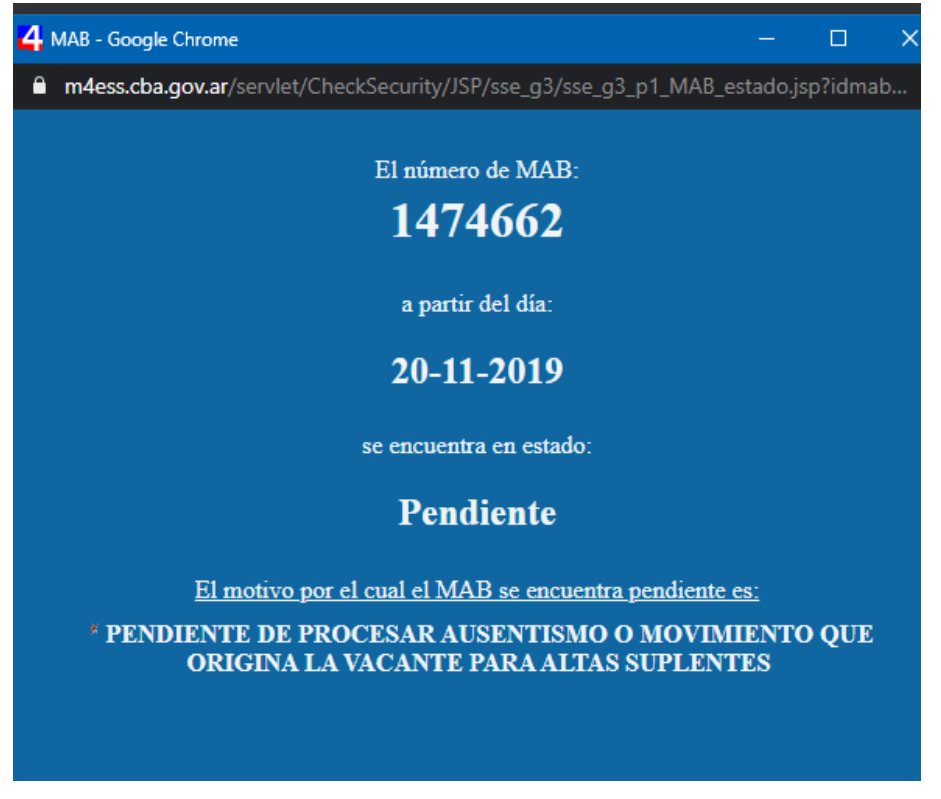

La pantalla mostrará:

- 1. Número de MAB seleccionado;
- 2. Día a partir del cual se encuentra en estado procesado, pendiente o rechazado;
- 3. Estado de dicho MAB
- 4. Motivo por el cual fue rechazado, o bien por el cual está pendiente.

#### **a. Estados del MAB.**

Si se observa en el cuadro de búsqueda de MAB, una de las columnas dice "Estado del MAB"; ahí se indica situación en que se encuentra el MAB generado.

- **GUARDADO:** este estado se genera una vez que se guarda el MAB.
- **IMPRESO:** El MAB adquiere dicho estado luego de que se haya realizado la acción de IMPRIMIR el MAB consultado.
- **EN PROCESO:** Indica que el MAB se está analizando para ver si está en condiciones de ser Procesado.
- **PENDIENTE:** El análisis determinó que falta algún paso previo, por ejemplo, un alta que depende del registro de alguna licencia del agente a quien reemplaza. Se marca como Pendiente hasta que se cumplan las condiciones y se pueda procesar el MAB, o hasta que se determine que el mismo debe ser rechazado.

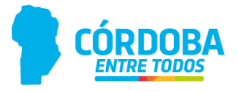

- **RECHAZADO:** Cuando el MAB tiene errores o falte alguna documentación que impida el ingreso del mismo.
- <span id="page-23-0"></span>**PROCESADO:** Este estado indica que el MAB ya fue cargado en el sistema People Net, es decir, fue procesado en forma correcta debido a que el mismo fue generado con la información necesaria para su procesamiento.

#### **V. Anular MAB.**

**GENERAL DE LA** 

I. CÓMO ANULAR MAB EN ESTADO IMPRESO O GUARDADO.

El sistema permite la anulación de formularios ya guardados. Para ello, el usuario debe buscar el MAB en cuestión *(Ver Punto – "BUSCAR MAB")*. Una vez encontrado haga clic en el botón con el

siguiente formato **un ubicado en la parte superior derecha de la pantalla principal.** Inmediatamente, aparecerá un mensaje de alerta informando que se está por anular un MAB. Posteriormente, el sistema solicitará su autorización para continuar. Si el usuario quiere anular un MAB deberá hacer clic en el botón mencionado. A partir de ese momento el usuario no podrá volver a visualizar el formulario anulado.

Es importante destacar que solo se podrá utilizar la opción ANULAR MAB cuando el estado de los mismos sea **Impreso o Guardado.**

#### II. CÓMO ANULAR MAB EN ESTADO PROCESADO

Si el MAB se encuentra en estado "Procesado" y corresponde a un alta mal generada (es decir, posee error en la situación de revista, el horario seleccionado no es el correcto, etc.), se debe generar un MAB de BAJA con los mismos datos del MAB de Alta, en el nuevo MAB indicará como Tipo de Novedad "Baja", Código de Novedad "129 ‐Baja para Alta mal Grabada".

**En el campo de Observaciones** aclarará que con este MAB se desea anular el MAB XX (MAB de Alta generado incorrectamente)**.** Una vez realizado este procedimiento deberá generar nuevamente el MAB de Alta, pero con los datos correctos.

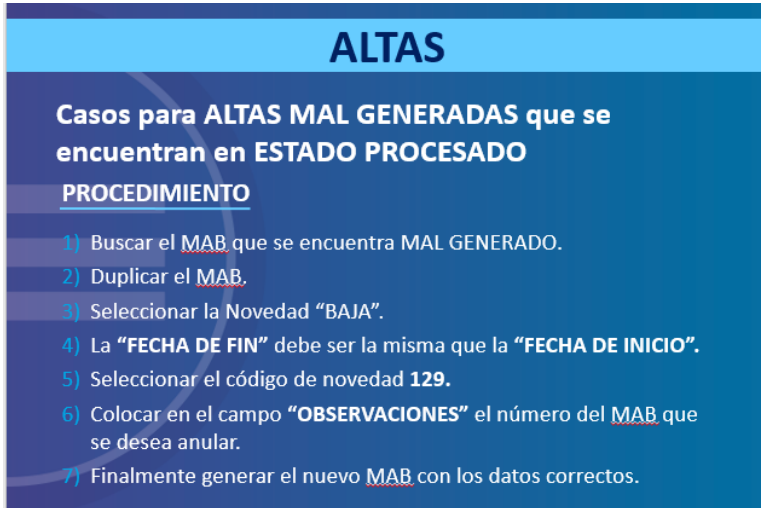

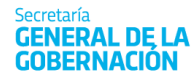

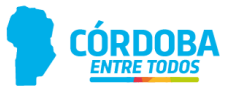

#### III. CÓMO ANULAR MAB DE CONTINUIDAD 123

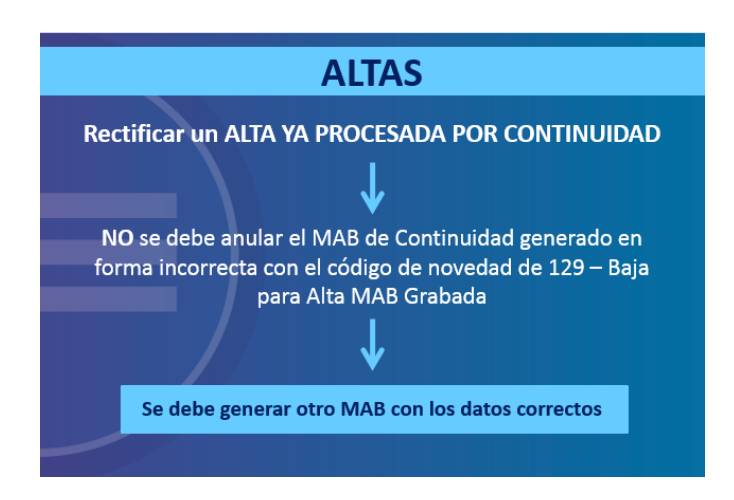

#### **VI. Duplicar Formulario MAB**

<span id="page-24-0"></span>Por último, el sistema posee la ventaja de permitir la utilización de los datos de un formulario MAB ya guardado a fin de generar uno nuevo que posea similitud en la formulación y, de esta manera, evitar la carga desde cero. Para ello, los pasos a seguir son:

- 1. Deberá buscar el formulario tal como se explicó en el punto "BUSCAR MAB".
- 2. Deberá presionar sobre el botón con el formato ubicado en la esquina superior derecha de la pantalla principal (Ver imagen ubicada en el Punto "SECCIONES"). Inmediatamente, aparecerá el siguiente mensaje de alerta. Cuando aparezca, haga clic en el botón CERRAR.

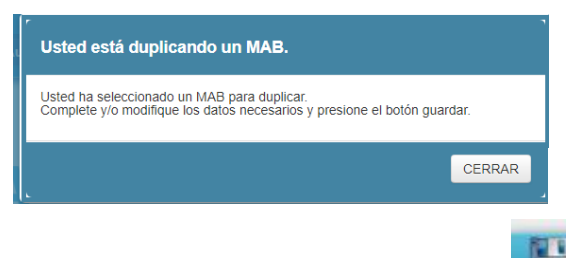

3. A partir de este momento, se habilitará el botón **GUARDAR** por lo cual, el usuario podrá realizar cualquier cambio en el formulario y para finalizar deberá guardar los cambios.

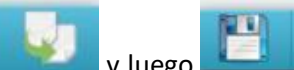

**IMPORTANTE:** Si se presiona v luego sin realizar previamente algún cambio en el formulario, se está duplicando la información enviada y ambos formularios se considerarán válidos. Tenga presente realizar su anulación en caso de cometer alguna equivocación (Ver PUNTO – "ANULAR" del presente anexo).

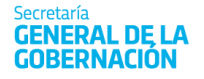

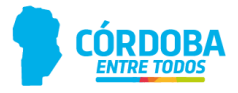

## <span id="page-25-0"></span>**E. Herramienta de la plataforma Autogestión:**

#### **LISTADO PROVISORIO DE CARGOS POR ESTABLECIMIENTOS**

<span id="page-25-1"></span>Esta aplicación permite visualizar los cargos existentes en un determinado establecimiento los cuales se encuentran reflejados en el sistema a fin de que el responsable del uso de la herramienta tenga un control más eficiente del personal que presta servicios (actualmente o en fecha r) en el mismo.

Los responsables de los establecimientos educativos a quienes les fuera otorgada una clave de acceso a Autogestión (MAB electrónico) deberán utilizarla para acceder al Listado Provisorio de Cargos por Establecimiento. Este listado corresponde a un conjunto de CUPOF que las escuelas tienen a cargo para un período de tiempo determinado, independientemente de los agentes que las ocupen y si éstos prestan servicio efectivo en la misma.

#### 1. ACCESO

El usuario deberá ingresar a la página oficial del Gobierno de la Provincia de Córdoba en la url: <https://www.cba.gov.ar/mab-electronico/> donde puede acceder al servicio de Autogestión con su usuario y clave designada. Una vez que haya ingresado al Sistema seleccione la opción *Listado Provisorio de Cargos por Establecimientos*.

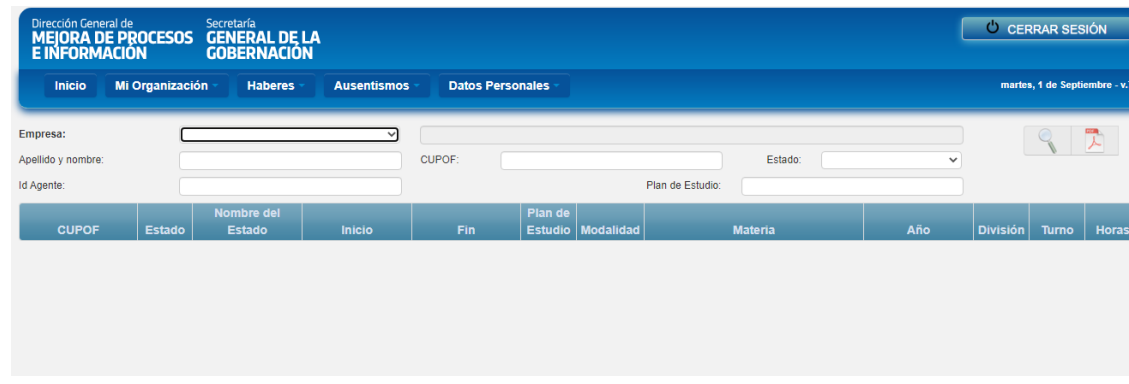

Luego de ingresar a la herramienta, visualizará la siguiente pantalla:

#### 2. FUNCIONES

Como puede observarse, el sistema permite realizar búsquedas dentro del **Listado Provisorio de Cargos por Establecimiento** de las empresas de acuerdo a los permisos asignados. Todos los datos que resulten de las búsquedas realizadas, corresponden a la información vigente en el Sistema de Administración de Capital Humano al día de la consulta.

- **EMPRESA:** Deberá seleccionar de la lista desplegable el código de la empresa a cuyo Listado Provisorio de Cargos por Establecimiento se desea acceder. Cada empresa cuenta con un código que posee un formato alfanumérico compuesto de 9 caracteres, una vez seleccionado el que corresponda, el sistema traerá automáticamente el nombre de la misma (correspondiente al nombre del establecimiento). Cabe aclarar que el usuario sólo podrá visualizar las empres as para las cuales cuente con autorización de acceso. Es importante destacar que es **obligatorio** seleccionar una Empresa de la lista.
- **APELLIDO Y NOMBRE:** Este filtro permite buscar dentro del Listado Provisorio de Cargos por Establecimiento, datos sobre los CU POF (Clave única de Puesto Orgánico Funcional) que un agente en particular ocupe o sobre un grupo de ellas. En el mismo deberá indicar

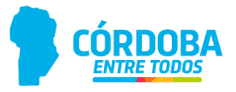

alguna letra del apellido o nombre o grupo de letras, donde traerá todos los CUPOF ocupado por las personas que contengan en su nombre o apellido el texto indicado.

- **DNI:** Permite buscar dentro del Listado Provisorio de Cargos por Establecimiento, datos sobre los CUPOF que un agente ocupa o sobre un grupo de ellas. Deberá ingresar el DNI del agente que se desee buscar con el objetivo de obtener información de to dos los CUPOF ocupadas por el mismo.
- **CUPOF:** Este filtro permite buscar dentro del Listado Provisorio de Cargos por Estable cimiento, datos sobre algún CU POF (Código Único de Puesto Orgánico Funcional) en particular o sobre un grupo de ellos. Deberá indicar el código, a fin de obtener del CUPOF requerido toda la información de los agentes que se desempeñen en el mismo actualmente o que lo hubiesen hecho en algún momento.
- **PLAN DE ESTUDIO:** Este filtro permite buscar dentro del Listado Provisorio de Cargos por Establecimiento, datos sobre algún CUPOF en particular o s obre un grupo de ellos que corresponden a un Plan de Estudios determinado.
- **ESTADO:** Este filtro permite buscar dentro del Lista do Proviso rio de Cargos por Estable cimiento, datos sobre algún CU POF en particular o s obre un grupo de ellos, por medio del estado vigente, el cual podrá ser "Ocupado" o "Vacante". De esta manera, se podrán observar todos los CUPOF que cumplan con la condición indicada.

Una vez seleccionado el código de Empresa (o cualquiera de los filtros indicados precedentemente)

se debe proceder a hacer clic en el botón **BUSCAR** con el objetivo de visualizar todos los CUPOF existentes que se encuentran en la empresa seleccionada, como se observa en la siguiente pantalla:

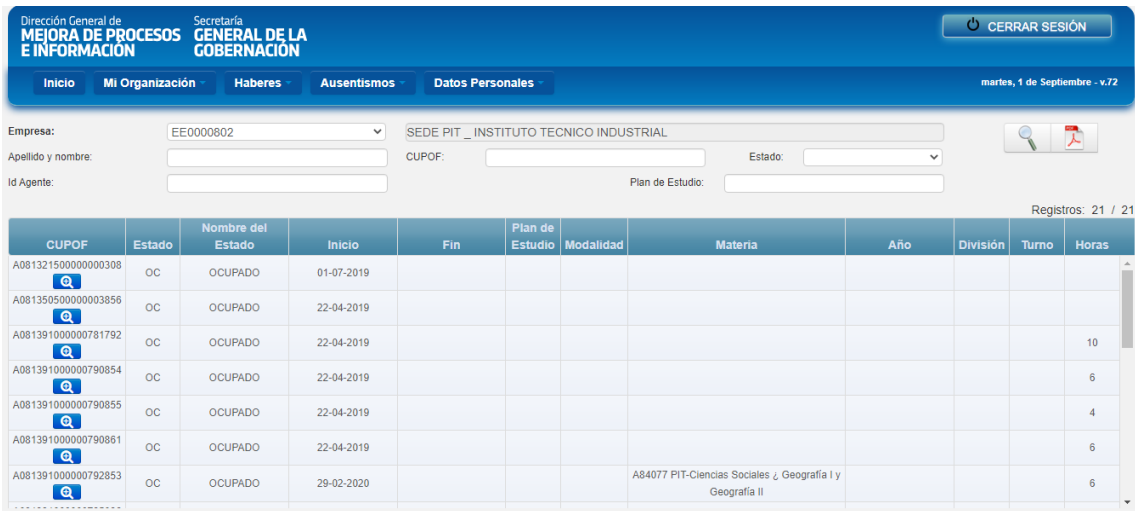

Como se observa en la imagen anterior, cada cargo tiene asignada una posición identificada con el número de CUPOF correspondiente. A su vez, esta herramienta permite conocer si los mismos se encuentran Ocupados o Vacantes a través de la columna titulada "Nombre del Estado". Es importante destacar que podrá visualizar, no sólo el estado de cada cargo, sino también el nombre de la materia, el año, la división, el turno y las horas que fueron designados al mismo.

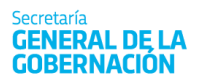

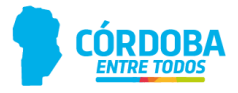

Para conocer el/los agentes que están ocupando o que hubiesen ocupado un determinado CUPOF, haga clic en el botón  $\boxed{\mathbf{Q}}$  del CUPOF seleccionado e inmediatamente podrá visualizar lo siguiente: (En la captura se muestra un CUPOF OCUPADO por un titular)

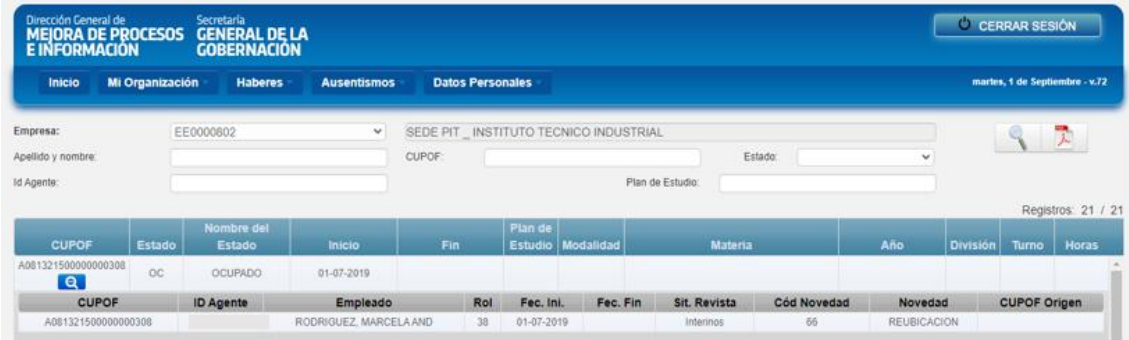

## **F. Problemas con la conectividad**

<span id="page-27-0"></span>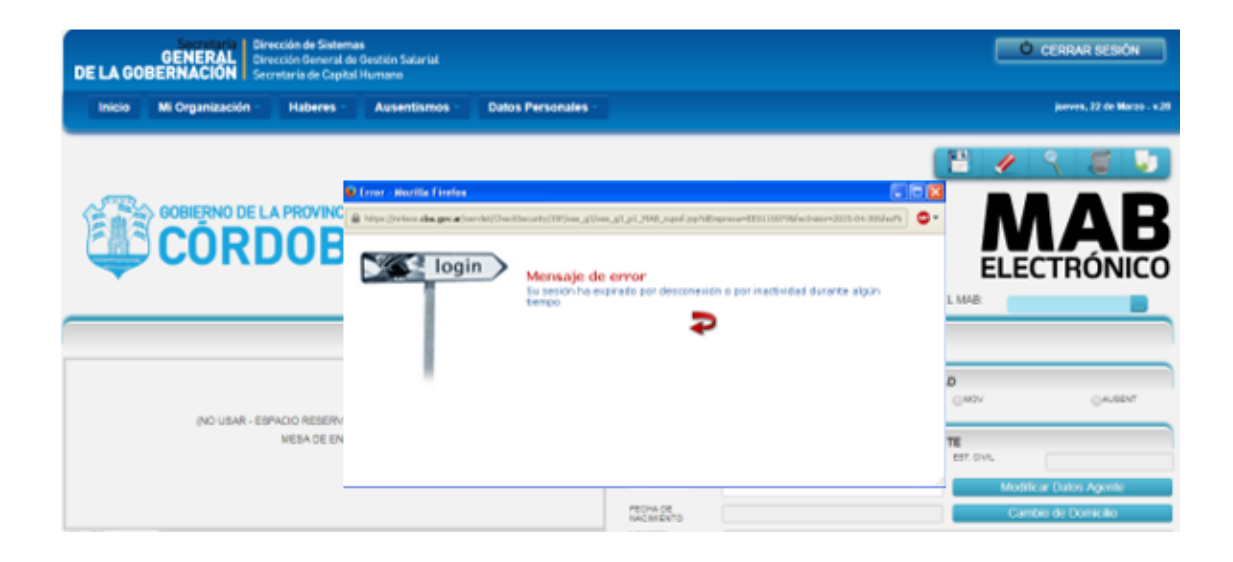

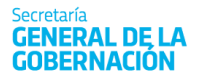

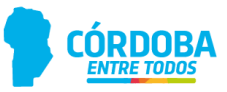

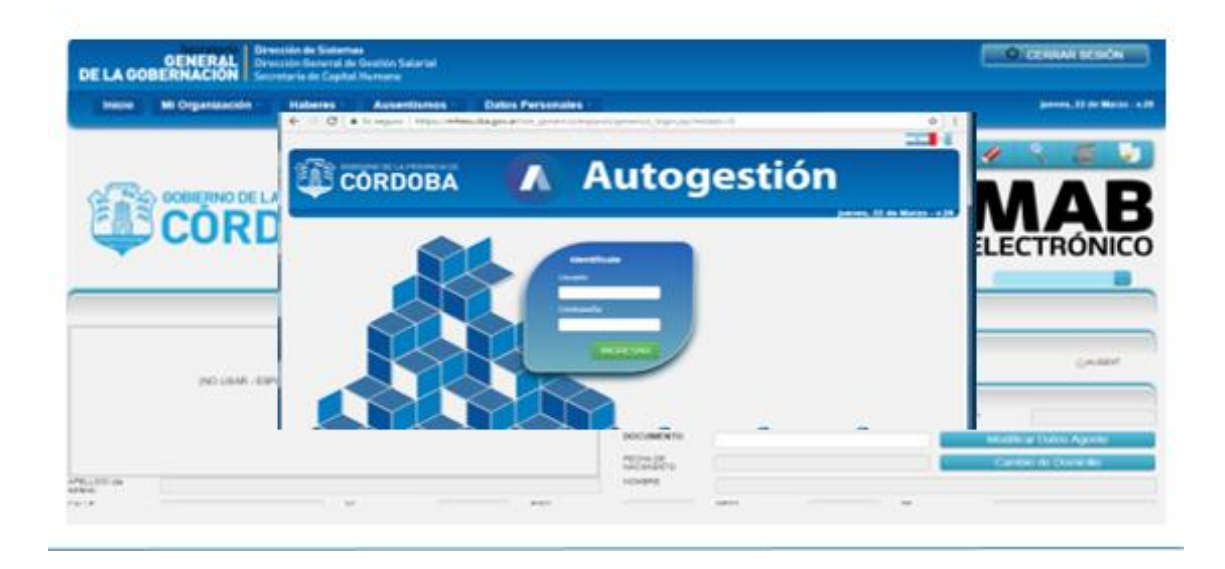

Pasos a seguir:

- 1. Volver a ingresar los datos del usuario
- 2. Cerrar la ventana emergente
- <span id="page-28-0"></span>3. Continuar en la ventana donde estaba trabajando

## **G. Correo Institucional**

<span id="page-28-1"></span>Las comunicaciones deberán hacerse siempre desde el correo Institucional asignado.

#### 1. **ACCESO**:

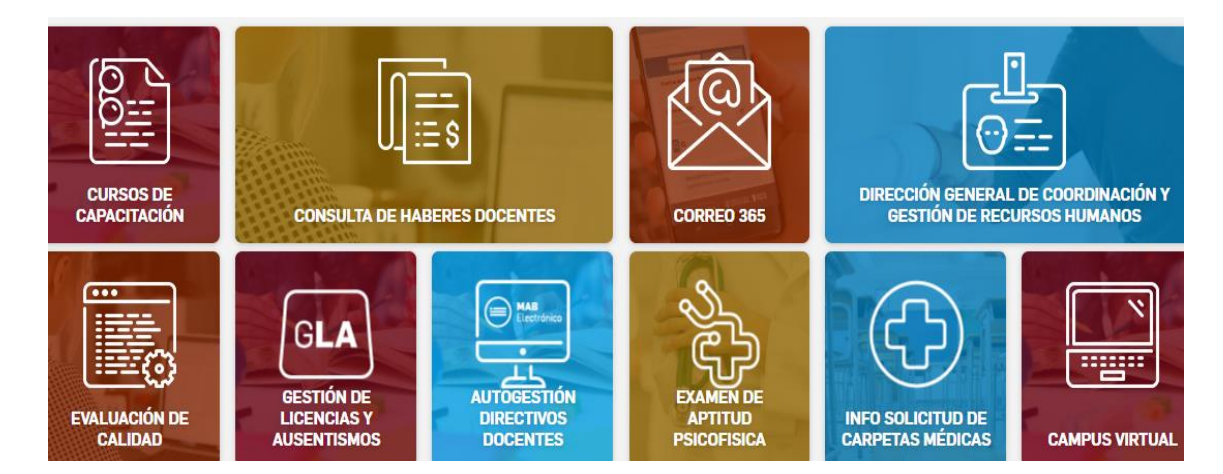

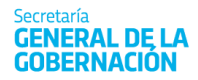

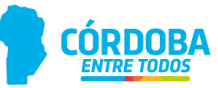

#### Ingresar a Correo Institucional **INSTRUCTIVOS CORREO 365** Volver Ingreso al Office 365 o. Por cambio de contraseña Enviar un correo a. Mesa de Ayuda Uso del Calendario o Uso de las Tareas o. dependencias del Gobierno (Ministerios) y Administración de Contactos Importar contactos desde otra cuenta a. de los diferentes niveles educativos. .<br>1962 - Jack Johnson, Amerikaans († 20 Microsoft

Iniciar sesión Continuar a Outlook

Correo electrónico o teléfono

¿No puede acceder a su cuenta?

Iniciar sesión con una llave de seguridad (?)

Debe ingresar inicialmente: Correo institucional:

EE\*\*\*\*\*@me.cba.gov.ar Clave: Password01

**Siguiente** 

En caso de que NO pueda ingresar al **CORREO INSTITUCIONAL solicite el BLANQUEO DE LA CLAVE del mismo** 

Enviar mail a su INSPECCIÓN DE ZONA o llamar a MESA DE AYUDA

## $Q$  0800 - 555 - 3623 **@ 0351 - 524 - 3070**